# **BAB III PELAKSANAAN KERJA PROFESI**

# **3.1 Bidang Kerja**

Pada pelaksanaan Kerja Profesi (KP) di PT Jaya Teknik Indonesia, praktikan bertugas dalam divisi IT, dimana praktikan diminta untuk melakukan penginputan imigrasi data dari Software MAS ke Oddo, khususnya imigrasi data pada purchase order pada tahun 2022. Selain itu, praktikan juga diminta untuk membantu rekan lainnya dalam imigrasi data pada bagian reimburs dengan menggunakan software excel sebagai pengambilan datanya ke Oddo. Tidak hanya itu, praktikan juga membantu menyelesaikan pekerjaan imigrasi data expens dari software Epicor ke Oddo. Dalam memulai pekerjaan, praktikan akan mendapat arahan oleh pembimbing kerja dari divisi terkait.

Praktikan hanya diminta focus pada pekerjaan imigrasi data Purchase Order saja dimana terdapat puluhan data tahun sebelumnya pada setiap harinya yang harus praktikan imigrasi data diambil dari software MAS ke Oddo. Sedangkan komplenan terkait kesalahan input pada memasukan data baru tidak diinput oleh praktikan. Apabila pekerjaan telah selesai dilaksanakan praktikan dengan lebih cepat dari deadline, maka biasanya praktikan akan meminta pekerjaan lain oleh pembimbing kerjaan mana lagi yang ingin dikerjakan atau diimigrasi oleh praktikan.

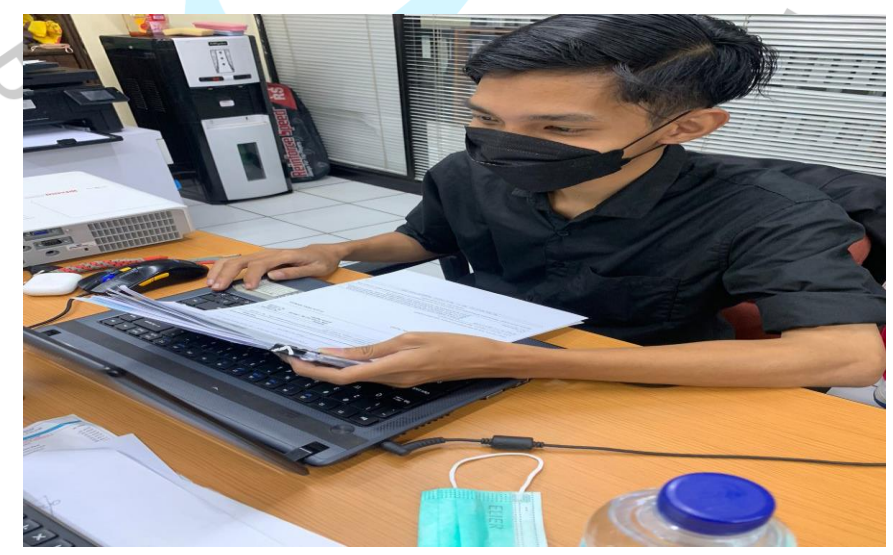

*Gambar 3. 1 Menginput Transaksi Vendor Bill*

### **3.2 Pelaksanaan Kerja**

Praktikan dalam melaksanakan pekerjaan terdiri dari beberapa kegiatan seperti telah di jelaskan sebelumnya. Kegiatan tersebut terdiri dari pekerjaan utama yaitu imigrasi penginputan data Vendor Bill dibantu pada software MAS ke Oddo. Setelah pekerjaan utama rampung praktikan membantu rekan lainnya seperti imigrasi Purchase Requisition, Purchase Order, Termin, dan vendor bill. Pada kegiatan rutin praktikan melakukan kegiatan sebagai berikut:

### **3.2.1 Kegiatan Utama**

Kegiatan utama yang dilakukan praktikan selama praktikan kerja profesi di PT Jaya Teknik Indonesia adalah, Imigrasi transaksi vendor bill dari software MAS ke Odoo Jaya Teknik Indonesia. Yang dilakukan praktikan juga apa yang dilakukan Sebagian karyawan dibagian IT, praktikan juga mendapatkan tugas dari pembimbing kerja profesi yang serupa hanya saja praktikan di fokuskan untuk imigrasi purchase requisition, purchase order, termin, dan vendor bill. Berikut tahapantahapan dari proses imigrasi penginputan data vendor bill yang dilakukan oleh praktikan.

a) Pembimbing kerja memberikan data imigrasi ke praktikan

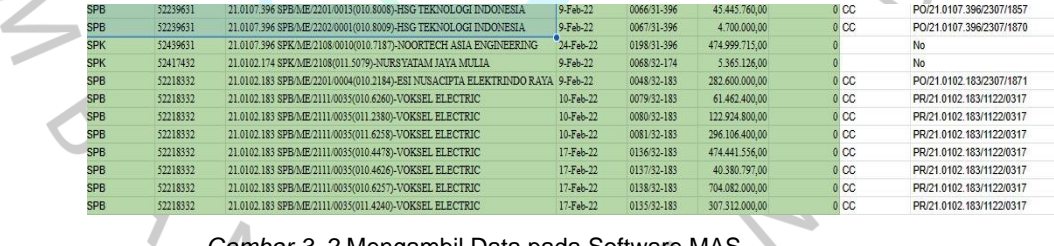

*Gambar 3. 2* Mengambil Data pada Software MAS

- b) Setelah mendapatkan data yang dibutuhkan sudah lengkap, selanitunya proses penginputan:
	- 1) Masuk ke Odoo Jaya Teknik Indonesia, log-in menggunakan NRP yang diberikan pada pembimbing agar bisa mengakses sendiri ERP Odoo.

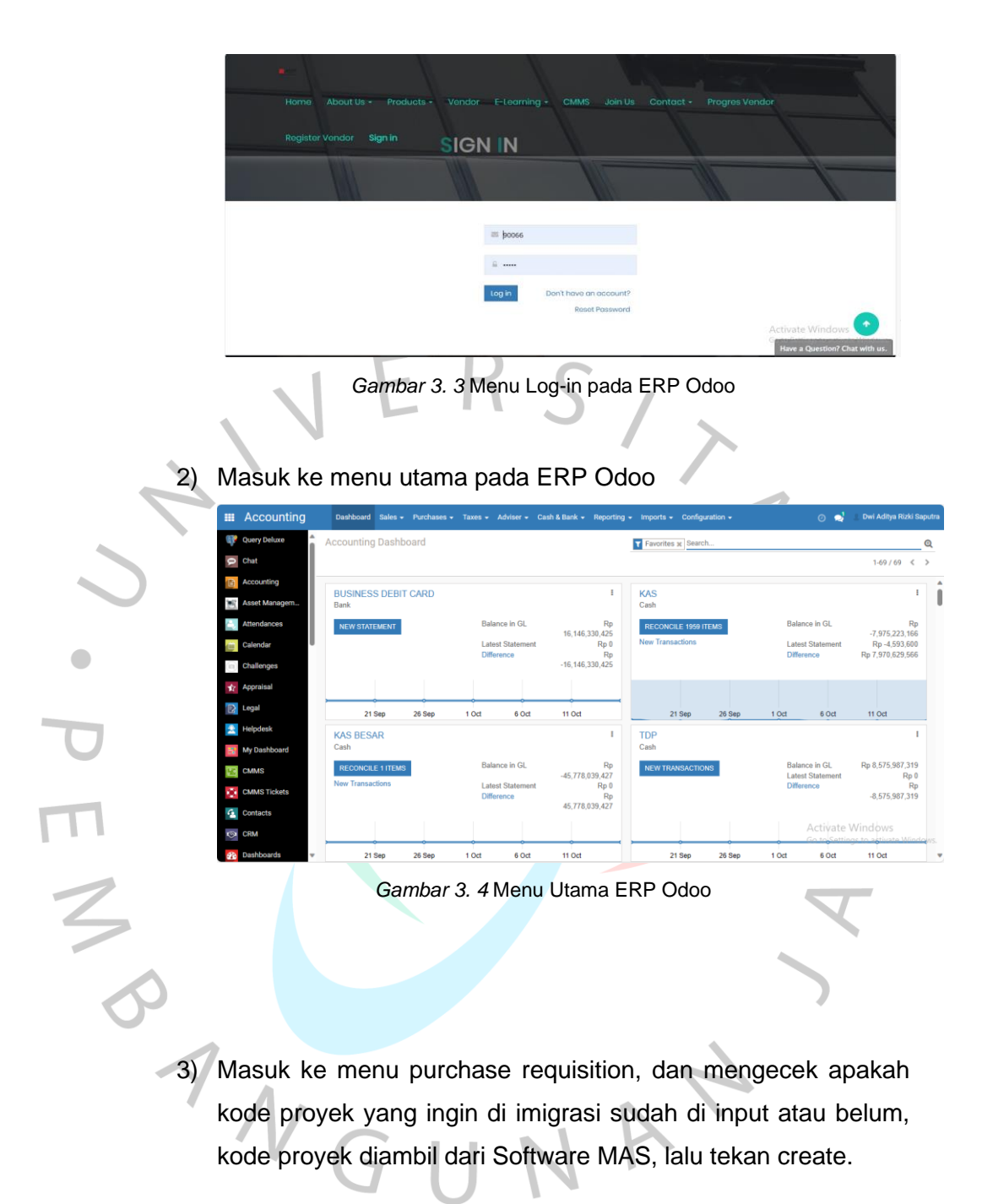

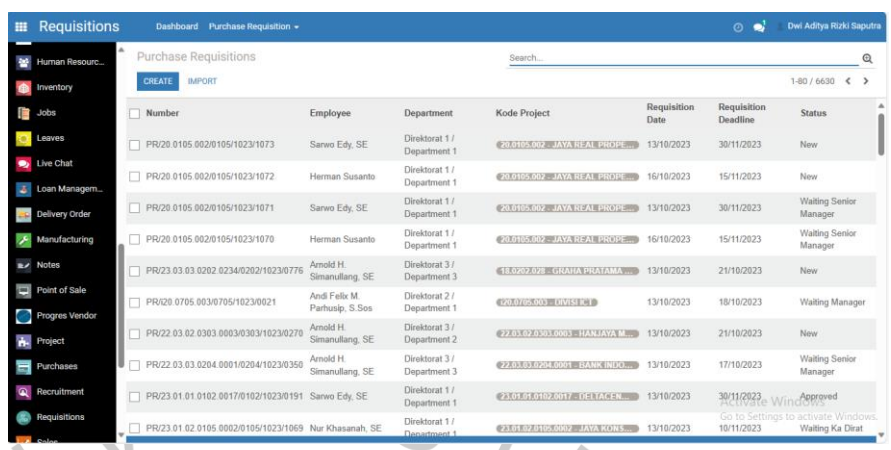

Gambar 3. 5 *Tampilan Awal Pada Purchase Requisition* 4) Jika sudah masuk pada menu purchase requisition, praktikan menginput pada kolom employee direktorat, departemen, sub departemen,dan mengisi type of SPPB tidak lupa pada kolom ini diganti menjadi project dikarenakan sedang dikerjakan data imigrasi untuk project. Selanjutnya mengisi kolom pada requisition created date, tanggal ini di ambil dari software MAS, mengisi requisition deadline ini tanggal setelah 3 hari setelah dari tanggal requisition created date. Selanjutnya mengisi requisition lines seperti requisition action, produk, budget, budget line, deskripsi, quantity. Setelah data dinput lalu tekan enter dan confirm sampai di approave oleh senior manager.

| 照 | <b>Requisitions</b> | <b>Dashboard</b><br>Purchase Requisition -                                                                                    | Dwi Aditya Rizki Saputra<br>n<br>$\odot$                          |
|---|---------------------|----------------------------------------------------------------------------------------------------|-------------------------------------------------------------------|
|   | <b>Query Deluxe</b> | Purchase Requisitions / PR/23.03.03.0202.0165/0202/1023/0793                                                                  |                                                                   |
|   | Chat                | <b>CREATE</b><br><b>EDIT</b><br>$Attentioner(x) =$ Action =                                                                   | $1/80 <$ $>$                                                      |
|   | Accounting          | CANCEL<br><b>CONFIRM</b><br><b>WAITING MANAGER</b><br><b>NEW</b>                                                              | <b>TRANSACTION CREATED</b><br><b>WAITING SENIOR MANAGER</b>       |
|   | Asset Managem       |                                                                                                    |                                                                   |
|   | <b>Attendances</b>  | PR/23.03.03.0202.0165/0202/1023/079 Internal Picking $\blacksquare$ Purchase Or                                               |                                                                   |
|   | Calendar            |                                                                                                    | $\mathbf{B}$ or $\mathbf{S}_{\mathrm{PK}}$<br>Tender              |
|   | Challenges          | Rio Agung Wahana, A.Md<br><b>Requisition Created Date</b><br>Employee                                                         | 13/10/2023                                                        |
|   | Appraisal           | Direktorat<br>Direktorat 3<br><b>Requisition Deadline</b><br>Direktorat 3 / Department 3<br><b>Project Code</b><br>Department | 25/10/2023<br>23.03.03.0202.0165 - GRAND IND                      |
|   | Legal               | <b>Tanggal Provek</b><br>0202/ACR Service & Repair<br><b>Sub Department</b>                                                   | 17/07/2023 s/d 16/11/2023                                         |
|   | Helpdesk            | <b>JAYA TEKNIK INDONESIA</b><br><b>GENERATE</b><br>Company<br><b>Type of SPPB</b><br>Project                                  |                                                                   |
|   | My Dashboard        |                                                                                                    |                                                                   |
|   | <b>CMMS</b>         | <b>Requisitions Lines</b><br>Other Information                                                                                |                                                                   |
|   | <b>CMMS Tickets</b> | Remaining<br>Quantity<br>Requisition<br><b>Budget</b>                                                                         | Unit of<br><b>Destination Schedule</b><br>Source                  |
|   | Contacts            | Product<br><b>RAP</b><br><b>Description</b><br>Quantity<br>On Quantity<br>Available<br><b>Action</b><br><b>RAP</b><br>Hand    | <b>RAPI</b><br><b>Material</b><br>Location<br>Location<br>Measure |
|   | <b>CRM</b>          | <b>REPLACEMENT</b><br>COMPRSSOR                                                                                               | <b>Activate Windows</b><br>Go to Settings to activate Windows.    |
|   | Dashboards          | TOI INN 4 AC AB AN ANALYZATI<br><b>CLIB LED A3</b><br><b>Thursday</b>                                                         |                                                                   |

*Gambar 3. 6* Menu Pada Purchase Requisition

5) Langkah selanjutnya praktikan membuat purchase order. Dengan pembuatan purchase order Langkah mudah nya dari purchase requisition bisa langsung meng klik PO pada menu pojok kanan atas, selain itu juga praktikan bisa ke menu order

 $\frac{2}{\sigma}$ 

lalu pilih purchase order. Pada purchase order praktikan menginput pada vendor yang isinya nama perusahaan sesuai data dari MAS, mengisi menu currency dengan memasukan IDR, memasukan order date diambil dari tanggal purchase requisition, memasukan pajak bila ada pajak pembelian, memasukan projeck code yaitu kode proyek yang diambil dari MAS. Lalu praktikan mengisi pada kolom produk, description, job cost center, job cost line, budget, budget line, sechedule date, unit price, dan tax. Praktikan juga perlu menginput pada kolom termin payment dengan memilih tipe 3 – billing termin berdasarkan progress. Selanjutnya tekan enter confirm sampai muncul nomor pada purchase order seperti PO/21.0302.498/2310/2629.

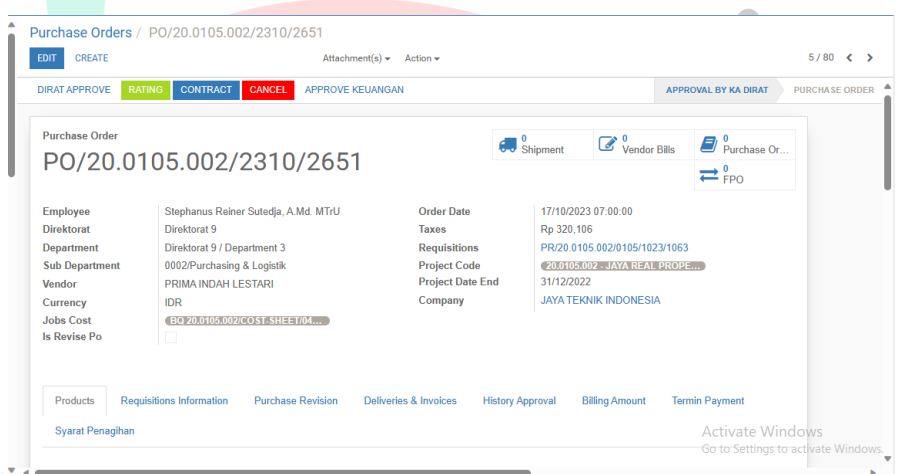

*Gambar 3. 7* Menu Pada Purchase Order

 $\frac{1}{2}$ 

6) Setelah selesai membuat purchase order yaitu membuat shipment pada barang. Pada menu shipment juga sama praktian memasukan menu pada vendor diisi sesuai nama perusahaan yang ada pada MAS, memasukan kode proyek, memasukan schedule date yaitu diambil dari 3 hari setelah requisition created date pada menu purchase requisition. Praktikan hanya perlu mengisi pada kolom operations bagian done dikarenakan kolom selain itu sudah terinput sendiri jika sudah membuat purchase order. Jika telah selesai klik confirm,

validate dan pada menu shipment akan muncul kode. Setelah itu terakhir pembuatan vendor bill.

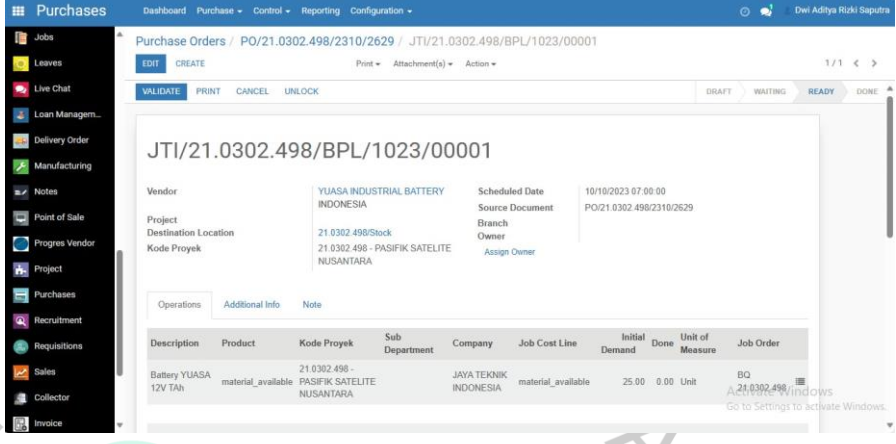

*Gambar 3. 8* Menu Pada Shipment

7) Langkah terakhir yaitu membuat vendor bill, setelah membuat shipment lalu balik ke menu purchase order agar mudah untuk ke menu vendor bill. Setelah ke menu vendor bill praktikan mengklik create untuk membuat vendor bill baru. Praktikan mengisi pada menu vendor yang isinya nama perusahaan, mengisi kode proyek, mengisi bill date & TTK date yaitu tanggal di ambil dari data MAS, mengisi payment terms jika barang tersebut ada pajak, dan terakhir mengisi sub department yaitu dari directorat mana yang ingin mengirim barang tersebut. Setelah selesai praktikan menyamakan hasil untaxed amound data MAS dengan vendor bill. Jika nominal sudah sama praktikan menconfirm vendor sampai tulisan status sampai tulisan paid. Jika status pada vendor bill ini belum paid Langkah selanjut nya membuat vendor payment, dengan membuka menu purchase lalu ke vendor payment. Pada menu vendor paymen praktikan mengisi pada menu payment type dengan mengganti receive money, mengisi payment method dengan pilihan transfer bank, mengisi partner dengan mengisi nama perusahaan yang akan dikirimkan tagihan, mengisi sub department diisi dengan divisi yang akan mengirim tagihan dan terakhir mengisi register date, payment date, posted date dan transfer date diisi dengan tanggal yang sama diambil dari

# software MAS.

 $\bullet$ 

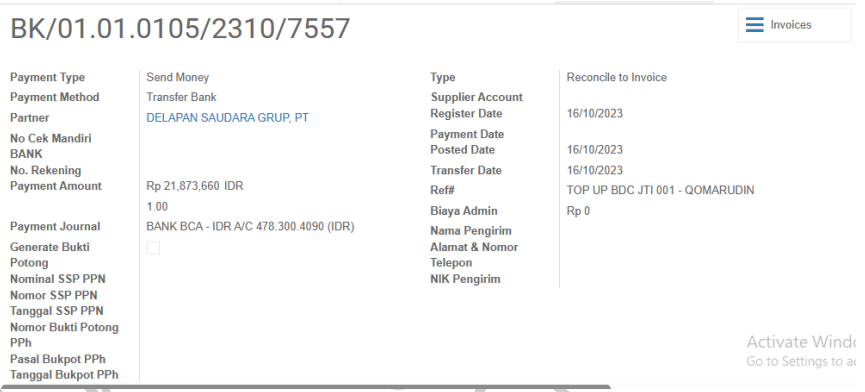

*Gambar 3. 9* Menu Pada Vendor payment

Langkah terakhir setelah membuat vendor payment, vendor bill bisa diconfirm dan status menjadi paid. Setelah itu agar ketahuan data tersebut sudah di imigrasi praktikan menandai pada data MAS dengan done.

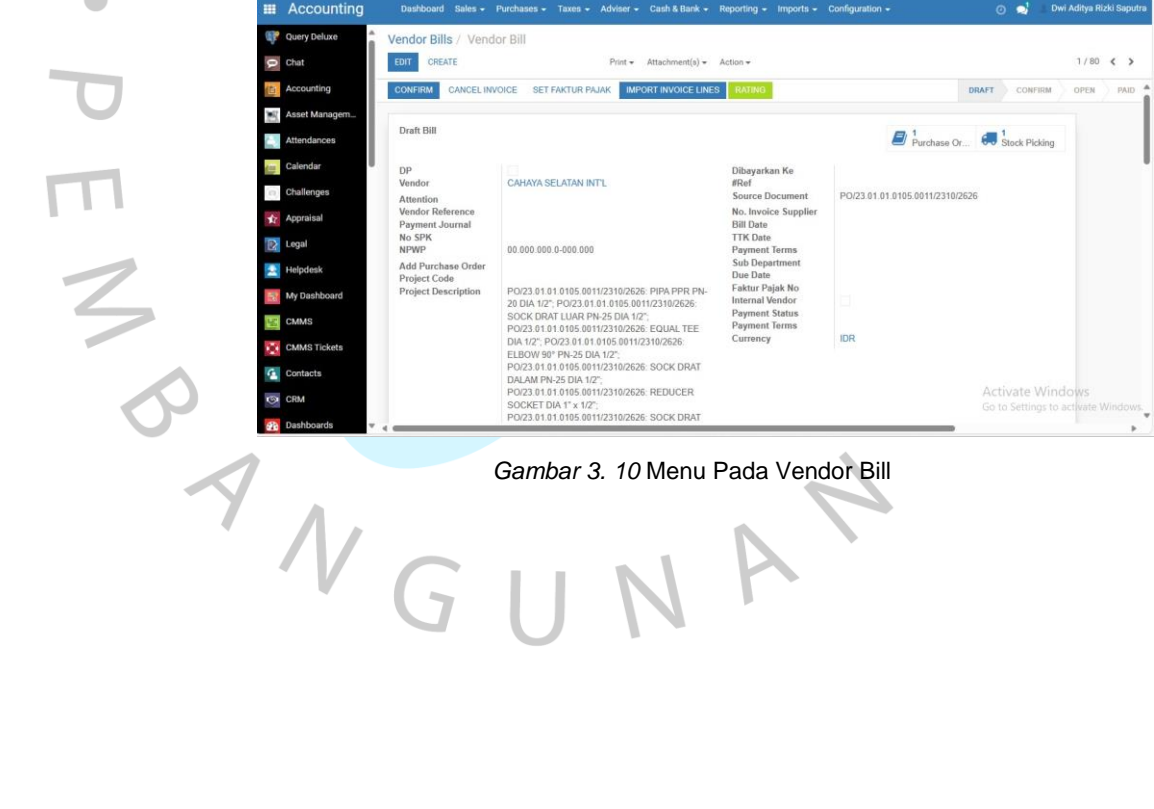

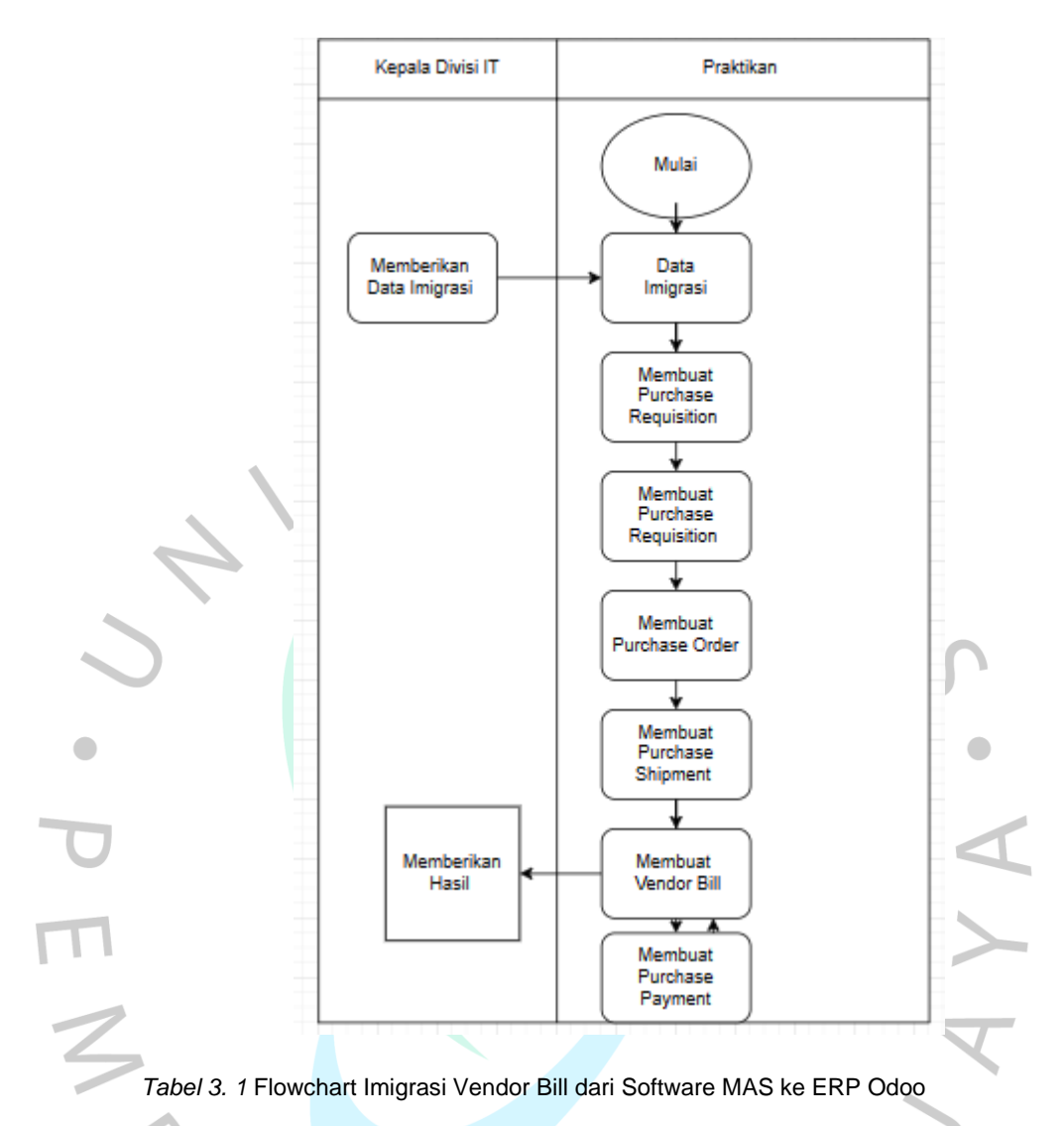

# **3.2.2 Kegiatan Lain-lain**

Selain kegiatan utama yang dilakukan oleh praktikan, pratikan juga membantu rekan lainnya untuk mengisi waktu luang bila pekerjaan utama telah selsai. Pekerjaan lain yang praktikan lakukan seperti membantu imgrasi pada account payable, account receivable, dan reimburs. Karena masih banyak data yang perlu diimigrasi agar seluruh data yang ada pada Software MAS sudah pada ERP Odoo. Pada imigrasi ini praktikan sama pekerjaannya seperti kerjaan utama. Bedanya pada saat imgrasi account payable, account receivable, dan reimburs ini praktikan mengambil data dari software MAS, kemudian dicek pada software e-jti jika sudah sesuai data dimasukan ke dalam ERP Odoo.

## **3.3 Implementasi Terhadap Teori Sistem Informasi Akuntansi**

Sistem Informasi Akuntansi, dapat di definisikan sebagai Kumpulan dari sub-sub, baik komponen fisik maupun non fisik yang saling berhubungan dan bekerjasama satu sama lainuntuk mengolah data transaksi yang berkaitan dengan masalah keuangan menjadi informasi keuangan (Susanto,2017).

Berdasarkan pelaksanaan kerja profesi yang telah dilakukan oleh praktikan selama mengikuti kegiatan Kerja Pofesi (KP), terdapat analisa relevansi mengenai teori yang dipelajari selama perkuliahan dengan praktik yang dijalani saat kerja profesi. Indikator pada Sistem Informasi Akuntansi ini adalah proses yang dapat memerlukan komunikasi yang baik antara departemen IT dan akuntansi, serta departemen tersebut mampu membuat tentang kebutuhan bisnis, Langkah ini membuat departemen membantu organisasi memaksimalkan manfaat dari sistem baru dan meningkatkan efisien operasional dalam akuntansi.

- a. Pengumpulan data, pada tahap ini dapat dipastikan bahwa pada saat pengumpulan data dari sumber yang valid agar sistem mampu menangkap data yang relevan dan pengumpulannya cukup sekali
- b. Pengelolaan data, setelah data dikumpulka<mark>n t</mark>ahap setelah itu pengelolaan data yang nantinya akan menjadi informasi akuntansi. Aktivitas pemrosesan data dapat menjadi suatu informasi mulai dari tahap sederhana hingga pemrosesan yang sesuai, tergantung kebutuhan atas informasi dan jenis data yang digunakan.
- c. Hasil informasi, tahap ini yaitu dapat dari pengolahan data akan dilanjut ke pengguna akhir. Dengan sistem ini perusahaan mampu mengenali data keuangan dan menyimpan informasi tersebut kedalam data warehouse.

|  | <b>Teori SIA</b> | PT Jaya Teknik Indonesia              | Gap                            |
|--|------------------|---------------------------------------|--------------------------------|
|  | Pengumpulan      | PT<br>Teknik<br>Jaya<br>Indonesia     | Dalam<br>imigrasi<br>proses    |
|  | Data             | mengambil data dari Software          | penginputan vendor bill data   |
|  |                  | MAS, lalu data tersebut dipindah      | yang diberikan kurang lengkap  |
|  |                  | ke Microsft Excel. Sebelum di         | sehingga ketidaksesuaian hasil |
|  |                  | imigrasi data tersebut ditata         | akhir antara Software MAS dan  |
|  |                  | sesuai account, seperti account       | ERP Odoo.                      |
|  |                  | payable, account receivable,          |                                |
|  |                  | account expens, dan account           |                                |
|  |                  | biaya.                                |                                |
|  | Pengelolaan      | Pada pengelolaan data PT Jaya         | Pada proses ini dibutuhkan     |
|  | Data             | Teknik Indonesia sudah memiliki       | sistem yang<br>baik sehingga   |
|  |                  | sistem ERP Odoo. Pada sistem          | ketika<br>penginputan<br>tidak |
|  |                  | ini memiliki menu-menu terkait        | terjadi error dalam ERP Odoo   |
|  |                  | akuntansi,<br>sehingga<br><b>user</b> |                                |
|  |                  | sedang melakukan penginputan          |                                |
|  |                  | data tidak sulit. Karena sudah        |                                |
|  |                  | memiliki sub-sub pada akuntansi.      |                                |
|  | Hasil Informasi  | User PT Jaya Teknik Indonesia         | Seluruh informasi data yang    |
|  |                  | setelah melakukan penginputan         | telah diimigrasi tidak sesuai  |
|  |                  | pada sistem ERP Odoo, user            | dikarenakan data yang tidak    |
|  |                  | tersebut melapor pada senior          | sesuai antara Software MAS     |
|  |                  | manage, apakah dalam imigrasi         | dan ERP Odoo                   |
|  |                  | melakukan kesalahan atau tidak.       |                                |
|  |                  | Jika tidak maka data tersebut di      |                                |
|  |                  | disimpan.<br>approve<br>dan<br>Agar   |                                |
|  |                  | ketika<br>membutuhkan<br>data         |                                |
|  |                  | tersebut<br>tinggal dicari melalu     |                                |
|  |                  | sistem ERP Odoo menggunakan           |                                |
|  |                  | kode yang tertera.                    |                                |

*Tabel 3. 2 Implementasi Teori dengan Praktik*

# **3.4 Kendala Yang Dihadapi**

Pada saat melakukan kegiatan, seseorang ada masanya yang akan dihadapi oleh beberap kendala baik itu secara langsung dan tidak langsung. Praktikan selama menjalankan Kerja Profesi (KP), praktikan mendapatkan beberapa kendala seperti:

#### **3.4.1. Kendala Keterbatasan Tempat Kerja**

Pada saat praktikan melaksanakan Kerja Profesi (KP) di PT Jaya Teknik Indonesia terbatasnya tempat kerja yang disebabkan oleh banyaknya karyawan dan mahasiswa, pada divisi tersebut pada saat praktikan melakukan Kerja Profesi (KP) pada saat itu.

# **3.4.1. Kendala pembagian Tugas Kurang Jelas**

Adanya masalah terkait pembagian tugas yang kurang jelas pada saat praktikan melaksanakan kegiatan kerja profesi. Hal ini disebabkan karena pada masa praktikan melaksanakan kerja profesi, kegiatan pada PT Jaya Teknik Indonesia ini sedang tidak terlalu padat.

## **3.4.2 Masalah Data Yang Kurang Lengkap**

Pada saat praktikan melaksanakan kerja profesi, praktikan ditugaskan melakukan imigrasi dari software MAS ke ERP Odoo. Pada saat melakukan imigrasi data, pembimbing memberikan dokumen-dokumen yang akan di imigrasi. Namun dari dokumen-dokumen yang diberikan oleh pembimbing KP tersebut terdapat dokumen yang kurang lengkap. Hal ini menyebabkan terjadinya data tidak bisa di imigrasi dikarenakan masih ada yang hilang sehingga pada nominal tidak sesuai yang ada pada software MAS.

### **3.5 Cara Mengatasi Kendala**

Dalam setiap permasalahan pasti memiliki solusi untuk mengatai permasalahan tersebut. Untuk mengatasi sebuah permasalahan ada baiknya melakukan identifikasi penyebab dari permasalahan yang dialami. Dengan begitu akan memudahkan dalam pencarian solusi permasalahan. Pada hal ini, praktikan mengungkapkan pendapat praktikum untuk mengatasi kendala yang terjadi pada saat melakukan kerja profesi di PT Jaya Teknik Indonesia, yaitu :

#### **3.5.1. Mengatasi Kendala Keterbatasan Tempat Kerja**

Dalam permasalahan ini dapat diatasi dengan cara datang lebih awal agar bisa mendapatkan tempat kerja yang nyaman.

#### **3.5.2. Mengatasi Kendala Pembagian Tugas Yang Kurang Jelas**

Cara mengatasi masalah dalam pembagian tugas yang kurang jelas menurut praktikan yaitu dengan melakukan follow up kepada pembimbing yang memberikan tugasnya, agar setiap praktikan tidak rebutan mengenai tugas.

## **3.5.3. Mengatasi Kendala Dokumen Yang Kurang Lengkap**

Dalam permasalahan ini dapat diatasi dengan cara berkomunikasi dengan pembimbing kerja profesi untuk mengkonfirmasi dokumen yang kurang lengkap. Sehingga pembimbing kerja profesi dapat mengirim kembali dokumen dokumen yang kurang lengkap kepada praktikan.

## **3.6 Pembelajaran Yang Diperoleh dari Kerja Profesi**

Selama praktikan melaksanakan Kerja Profesi (KP) di PT Jaya Teknik Indonesia, praktikan mendapatkan banyak pembelajaran serta pengalaman-pengalaman baru yang berkaitan dengan penginputan transaksi keuangan terkait vendor bill. Pengalaman yang diterima oleh praktikan dapat berguna di dunia kerja yang sebenernya nantinya. Pembelajaran yang diperoleh praktikan dari Kerja Profesi diantaranya adalah :

- 1) Praktikan mendapatkan pengetahuan mengenai cara mengiput purchase requisition, purchase order, shipment dan vendor bill.
- 2) Menambah pengetahuan mengenai pengembangan system dalam akuntansi.
- 3) Mengetahui cara membuat penginputan transaksi keuangan vendor bill.
- 4) Praktikan menjadi lebih tahu bagaimana cara berkomunikasi terhadap pembimbing maupun kepala divisi terkait yang dikerjakan.
- 5) Praktikan mendapatkan kemampuan untuk pembuatan laporan keuangan yang sesuai.
- 6) Menambah ketelitian dalam penginputan imigrasi pada laporan keuangan vendor bill.
- 7) Praktikan mendapatkan pengalaman bekerja sama dengan tim dalam suatu instansi.

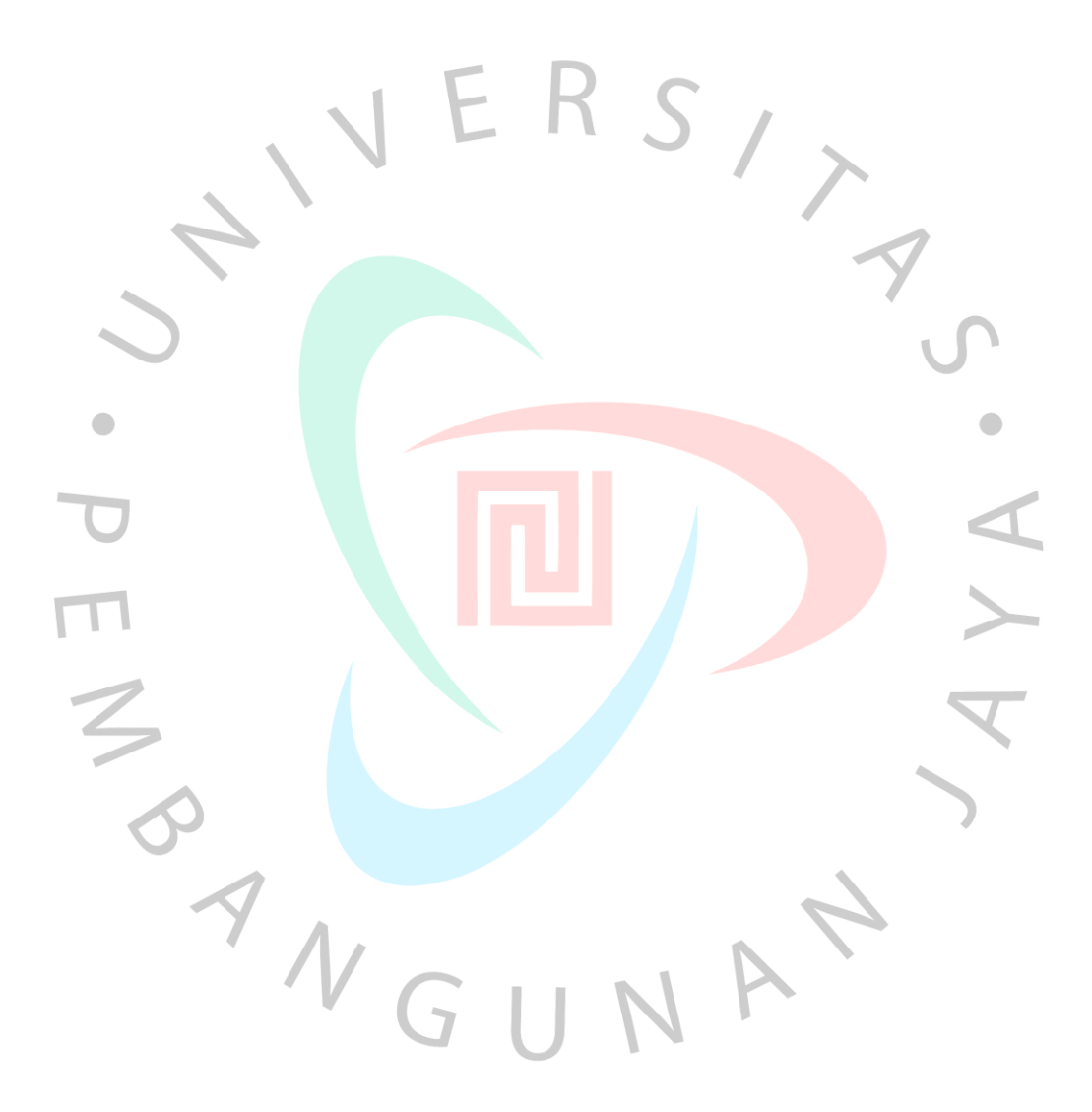